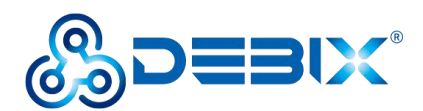

# **BPC-iMX8MP-01 Industrial Computer User Guide**

Version: V1.0(2023-03)

Complied by: Polyhex Technology Company Limited (<http://www.polyhex.net/>)

BPC-iMX8MP-01 Industrial Computer is a ruggedized and protected computer. It is composed of a DEBIX Model A/B and a aluminum alloy enclosure. It combines various types of harsh environment resistance features, including ruggedness, dustproof, anti-vibration, shock resistance, wide temperature, portability and other indicators.

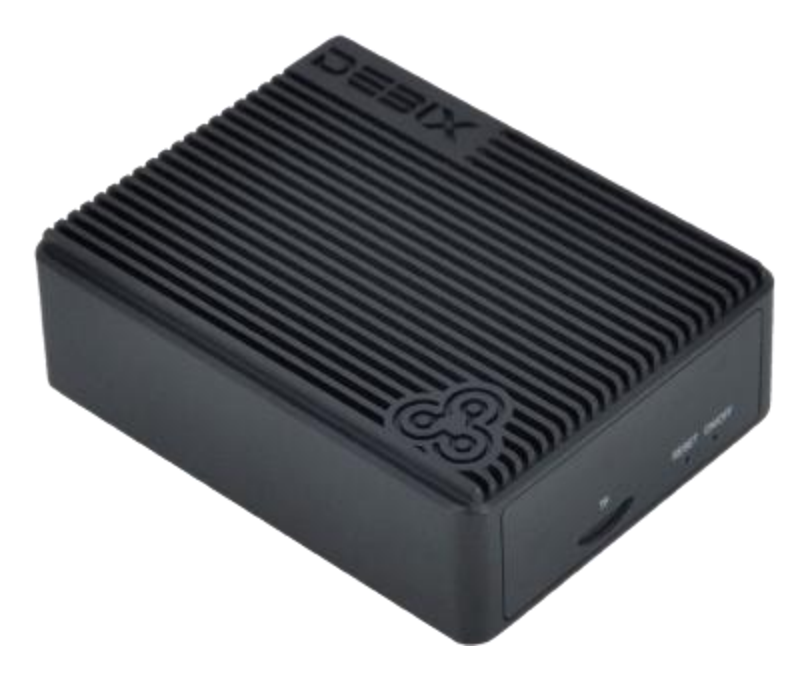

Figure 1

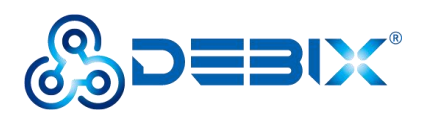

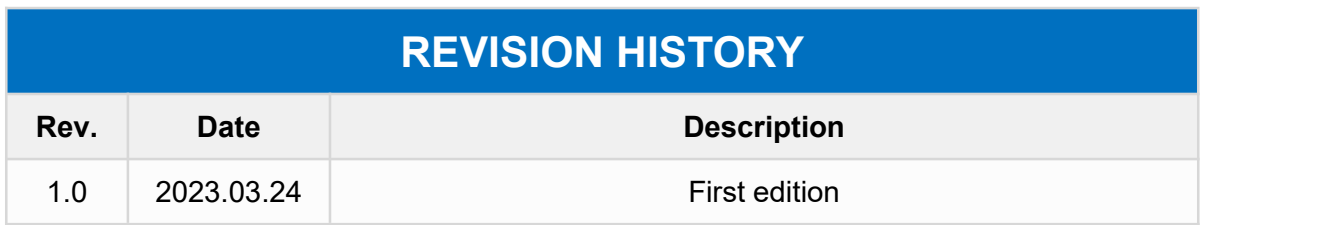

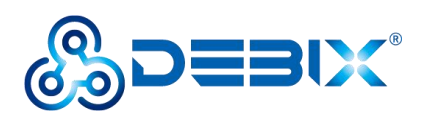

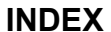

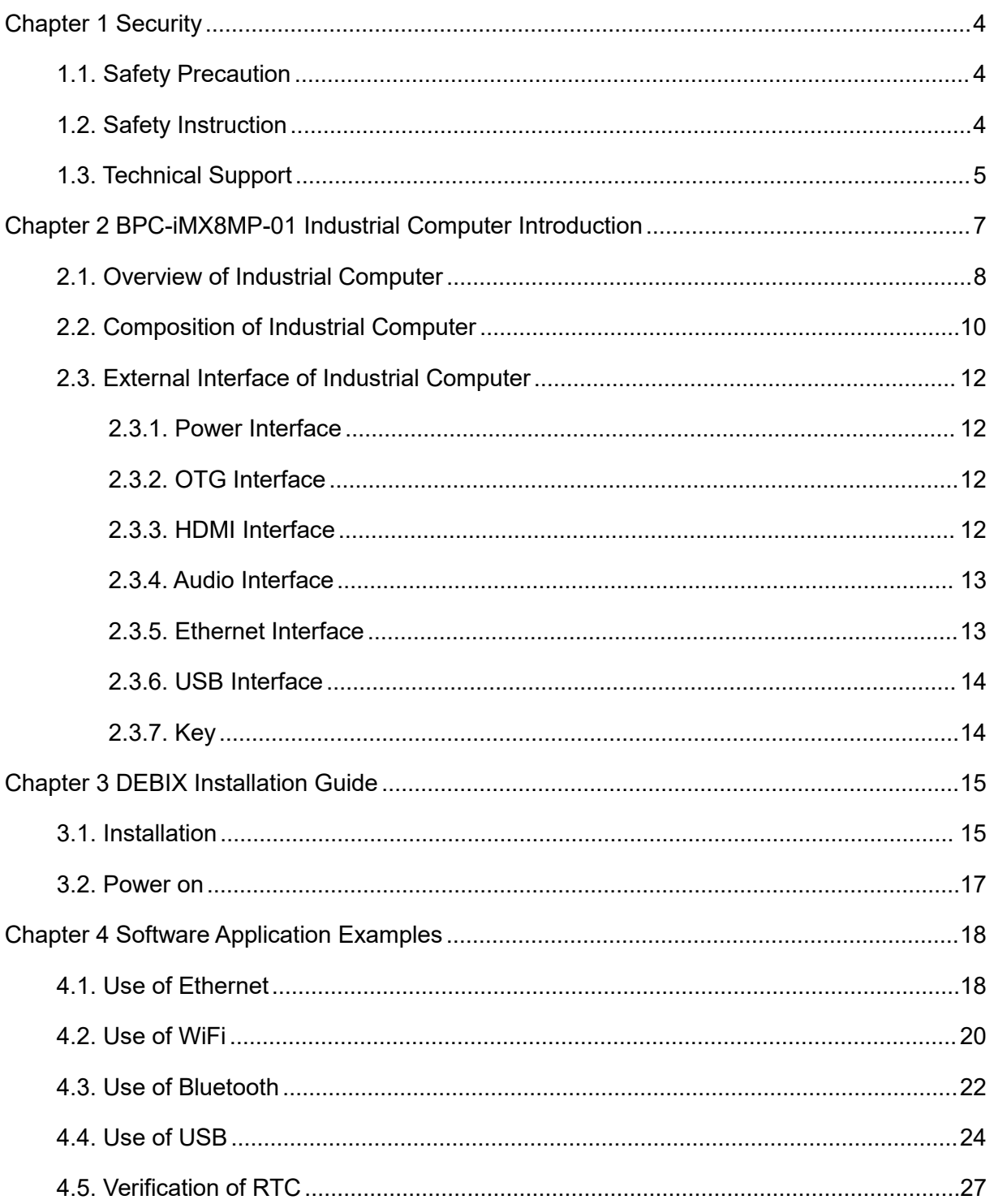

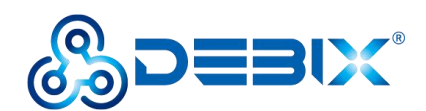

# <span id="page-3-0"></span>**Chapter 1 Security**

# <span id="page-3-1"></span>**1.1. Safety Precaution**

This document inform how to make each cable connection. In most cases, you will simply need to connect a standard cable.

#### **Table 1 Terms and conventions**

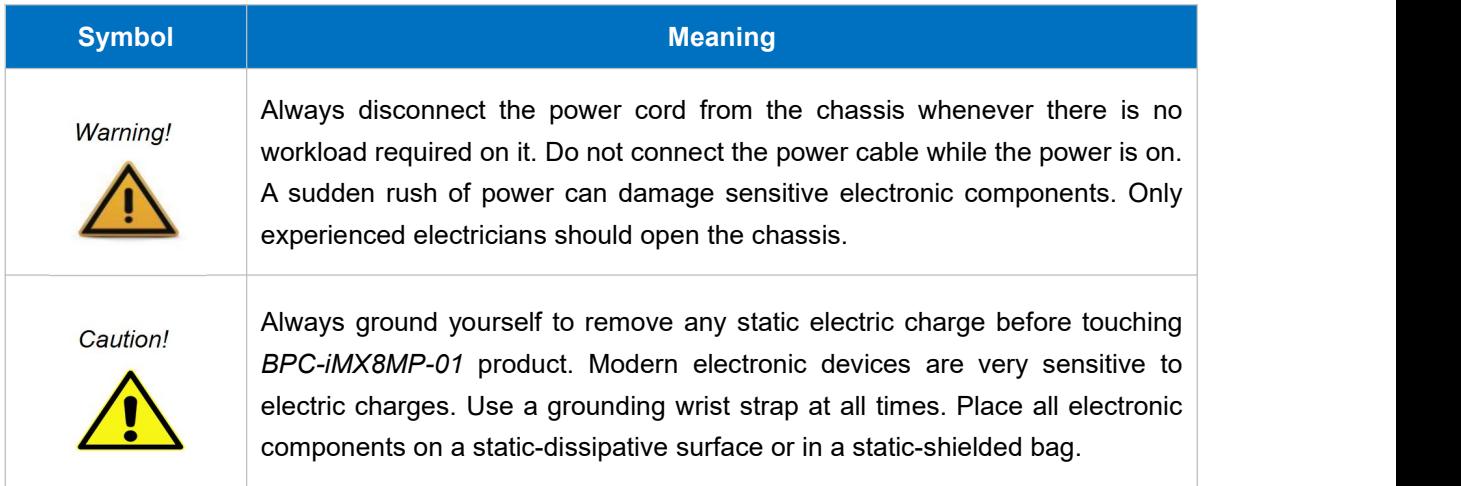

# <span id="page-3-2"></span>**1.2. Safety Instruction**

To avoid malfunction or damage to this product please observe the following:

1.Disconnect the device from the DC power supply before cleaning. Use a damp cloth. Do not use liquid detergents or spray-on detergents.<br>2. Keep the device away from moisture.

3.During installation, set the device down on a reliable surface. Drops and bumps will lead to damage.

4. Before connecting the power supply, ensure that the voltage is in the required range, and the way of wiring is correct.

5.Carefully put the power cable in place to avoid stepping on it.

6. If the device is not used for a long time, power it off to avoid damage caused by sudden

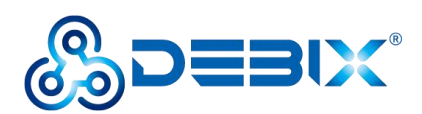

overvoltage.

7.Do not pourliquid into the venting holes of the enclosure, as this could cause fire or electric shock.

- 8.For safety reasons, the device can only be disassembled by professional personnel.
- 9.If one of the following situations occur, get the equipment checked by service personnel:
	- The power cord or plug is damaged.
	- Liquid has penetrated into the equipment.
	- The equipment has been exposed to moisture.
	- The equipment does not work well, or you cannot get it to work according to the user's manual.
	- The equipment has been dropped and damaged.
	- The equipment has obvious signs of breakage.

10. Do not place the device in a place where the ambient temperature is below -45 $^{\circ}$ C (-49 $^{\circ}$ F) or above 85°C (185°F). This will damage the machine. It needs to be kept in an environment at controlled temperature.

11. Due to the sensitive nature of the equipment, it must be stored in a restricted access location, only accessible by qualified engineer.

**DISCLAIMER:** Polyhex disclaims all responsibility for the accuracy of any statement of this instructional document.

# <span id="page-4-0"></span>**1.3. Technical Support**

- 1. Visit DEBIX website <https://www.debix.io/> where you can find the latest information about the product.
- 2. Contact your distributor, sales representative or Polyhex's customer service center for technical support if you need additional assistance. Please have the following info ready before you call:

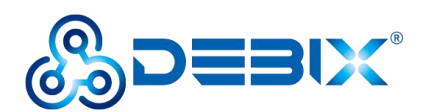

- Product name and memory size
- **•** Description of your peripheral attachments
- Description of your software(operating system, version, application software, etc.)
- A complete description of the problem
- The exact wording of any error messages

**Discord Community (recommended):** <https://discord.com/invite/adaHHaDkH2>

**Email:** *[info@polyhex.net](mailto:info@polyhex.net)*

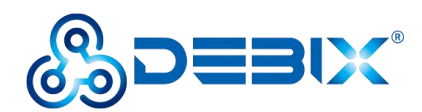

# <span id="page-6-0"></span>**Chapter 2 BPC-iMX8MP-01 Industrial Computer Introduction**

BPC-iMX8MP-01 Industrial Computer is a compact, durable and high heat dissipation computer, which can be widely used in industry 4.0, IoT, smart city, advanced multimedia etc..

Main features:

- It is compatible with a DEBIX Model A or a DEBIX Model B
- Support Gigabit Ethernet, 4 x USB 3.0 to bring an efficient data transmission speed
- Support for Ubuntu, Android, Yocto, Windows 10 IoT

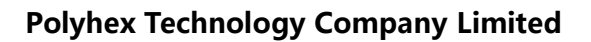

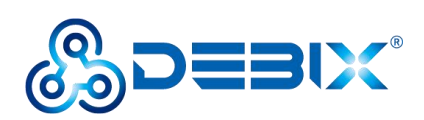

# <span id="page-7-0"></span>**2.1. Overview of Industrial Computer**

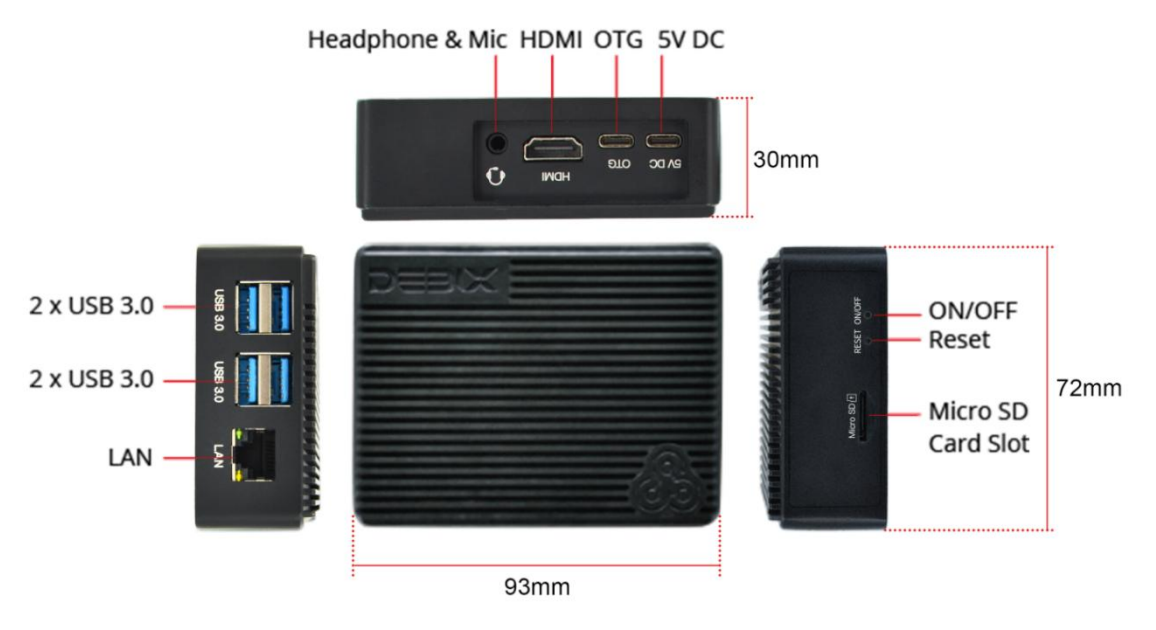

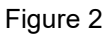

BPC-iMX8MP-01 Industrial Computer uses DEBIX Model A or DEBIX Model B as the main board, the data specifications are as follows.

#### **Table 2 BPC-iMX8MP-01 Industrial Computer specification**

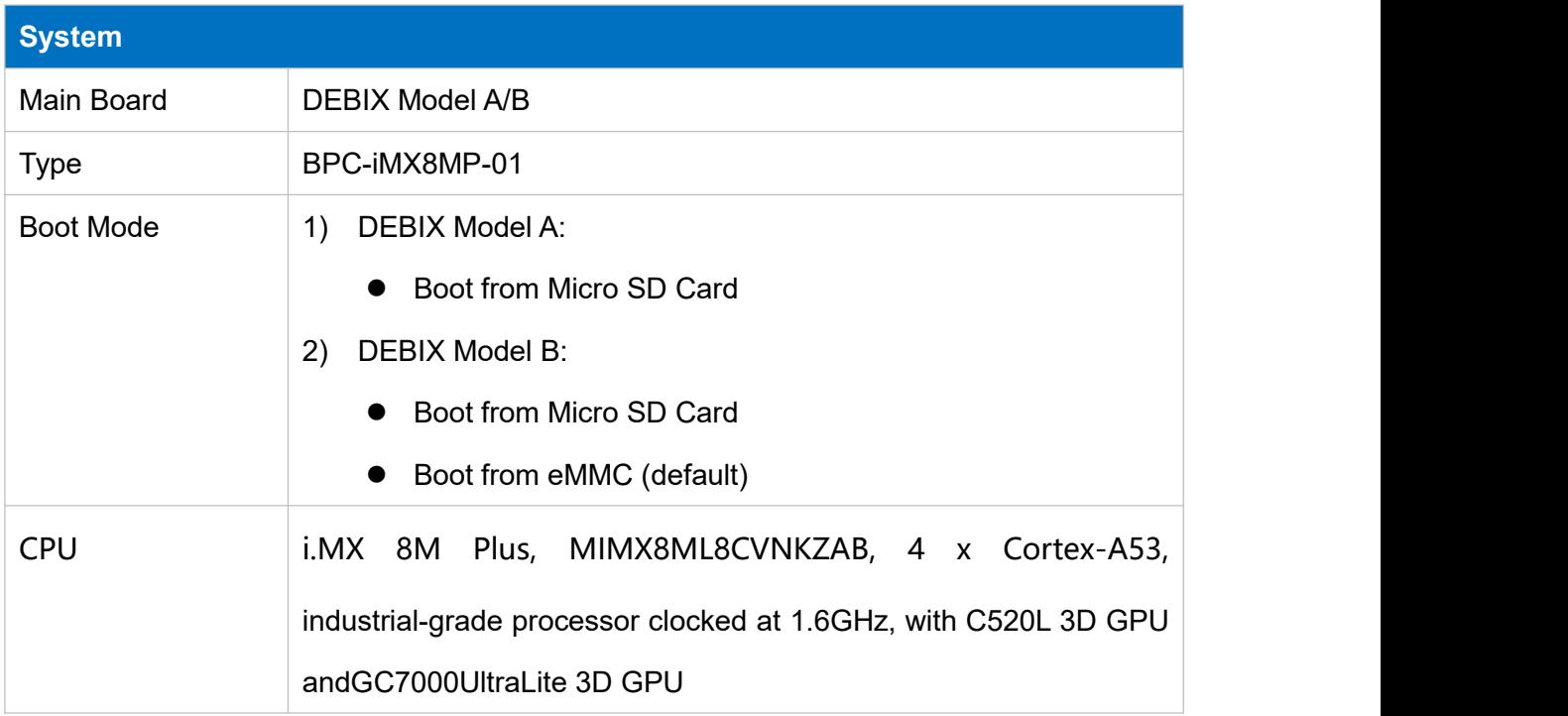

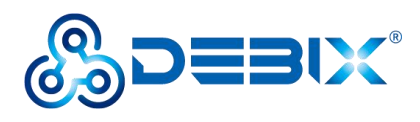

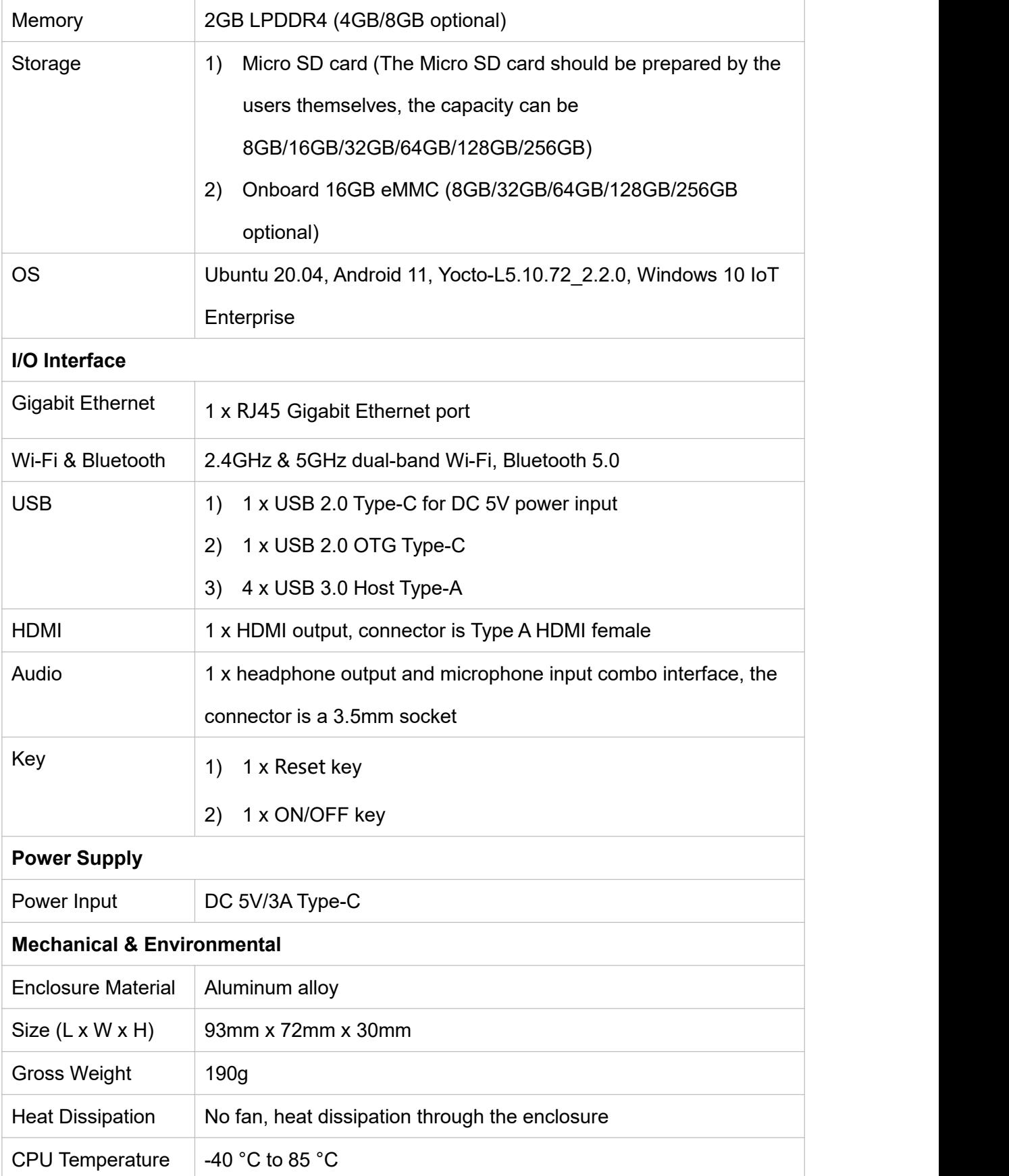

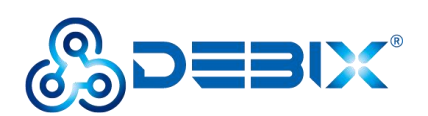

# **2.2. Composition of Industrial Computer**

<span id="page-9-0"></span>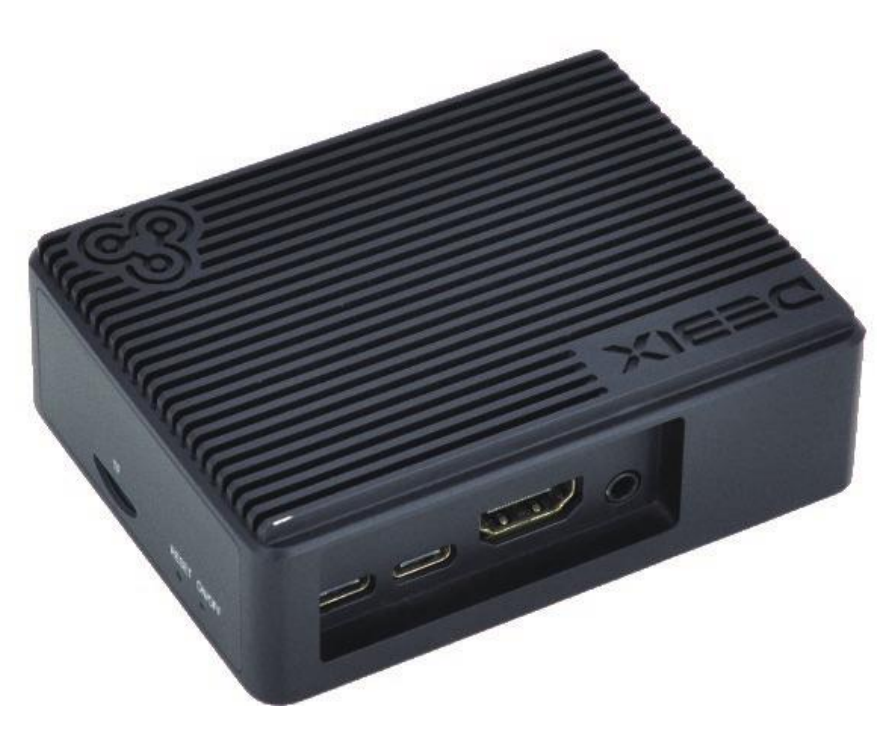

Figure 3

BPC-iMX8MP-01 Industrial Computer assembly consists of these main components: DEBIX Model A/B, enclosure and power adapter.

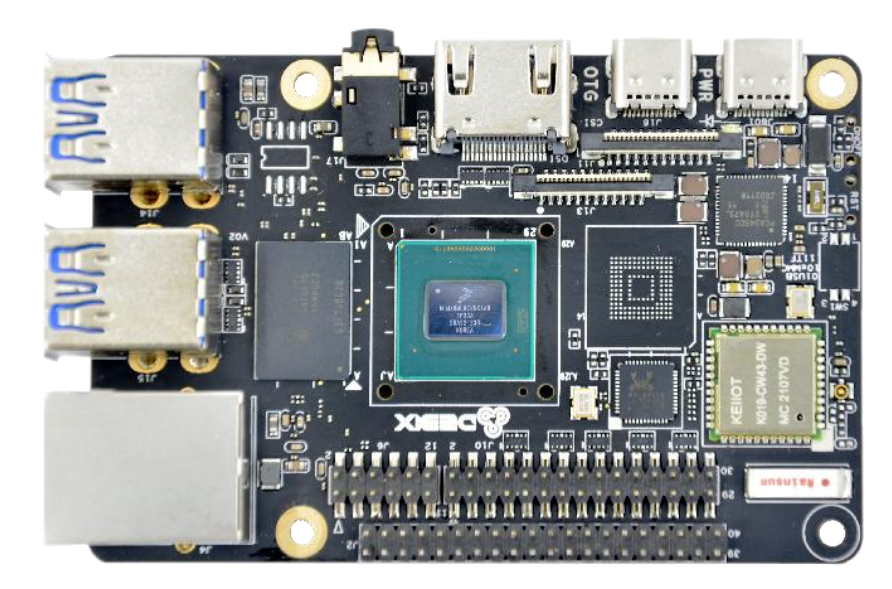

Figure 4 DEBIX

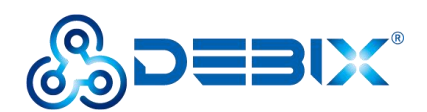

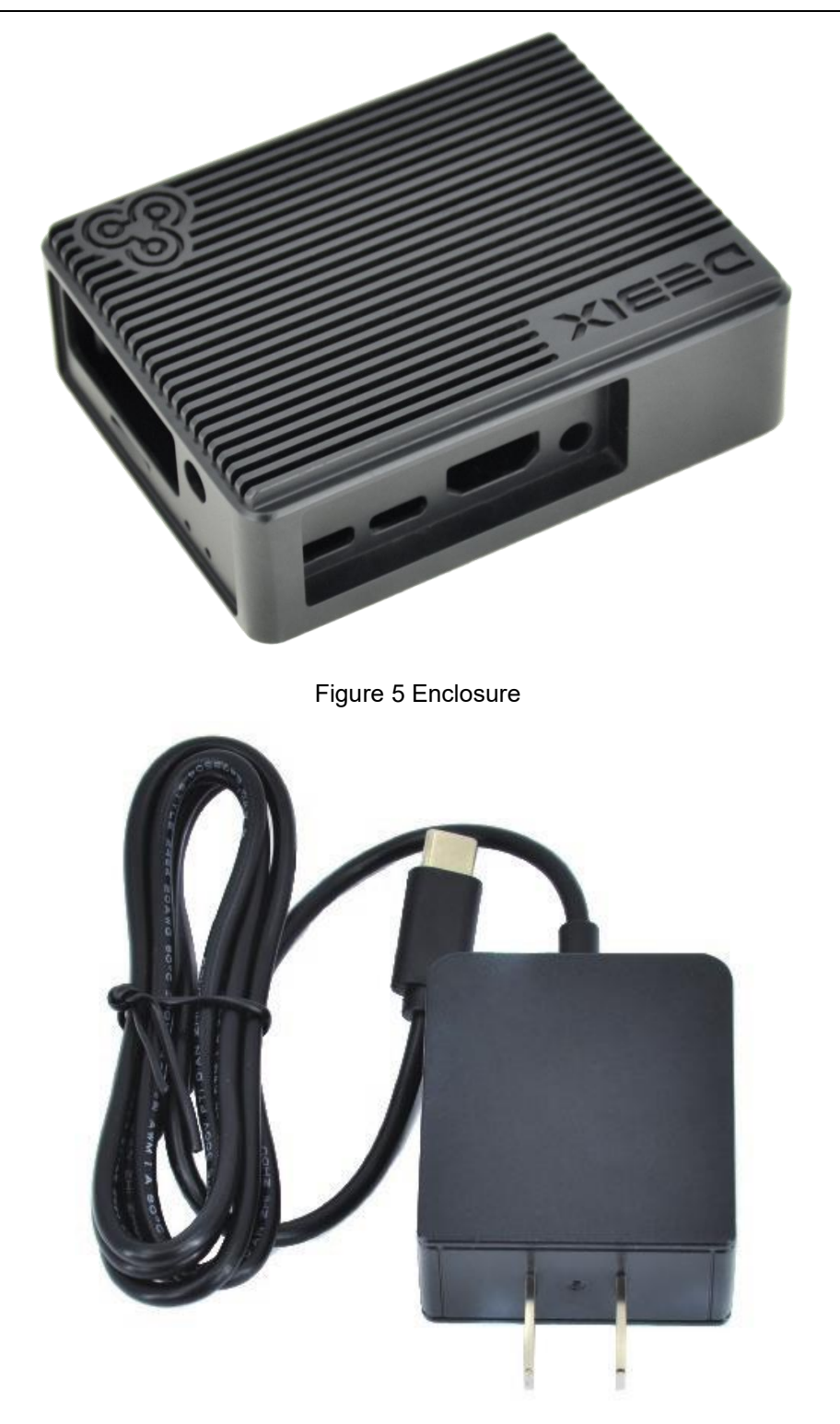

Figure 6 Power adapter

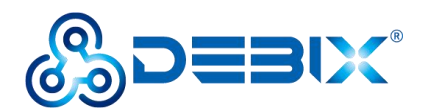

# <span id="page-11-0"></span>**2.3. External Interface of Industrial Computer**

### <span id="page-11-1"></span>**2.3.1. Power Interface**

BPC-iMX8MP-01 Industrial Computer provides one power interface with a Type-C connector, which supports DC 5V power supply. As shown in the figure below.

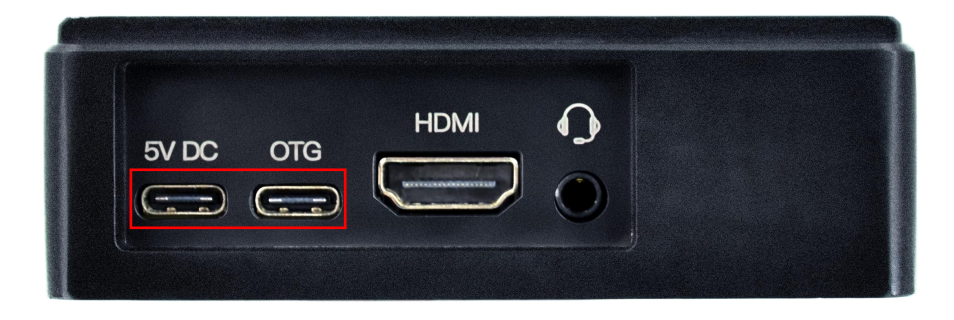

Figure 7

### <span id="page-11-2"></span>**2.3.2. OTG Interface**

BPC-IMX8MP-01 Industrial Computer provides an OTG interface with a Type-C connector, which can be used for programming, system updating, or USB drive & hard disk connecting etc. to facilitate data exchange. As shown in the figure above.

### <span id="page-11-3"></span>**2.3.3. HDMI Interface**

BPC-iMX8MP-01 Industrial Computer provides an HDMI interface, and the connector is an A-type HDMI female socket, which is used to connect a monitor, TV or projector. HDMI resolution up to 3840x2160p30. As shown in the figure below.

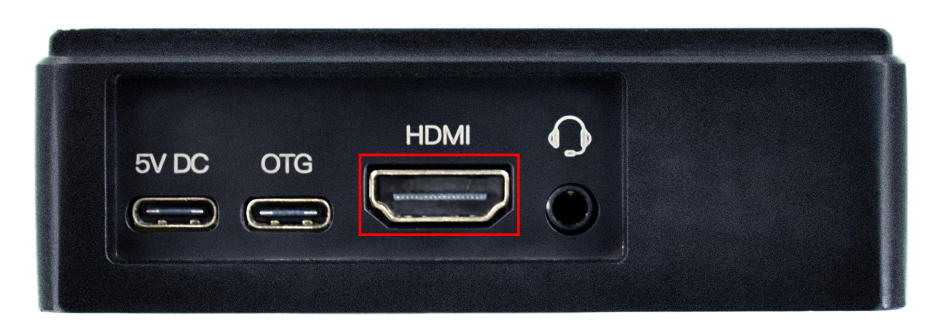

Figure 8

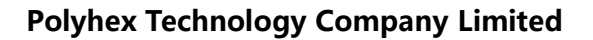

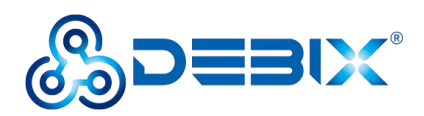

### <span id="page-12-0"></span>**2.3.4. Audio Interface**

BPC-iMX8MP-01 Industrial Computer provides a combined headphone and microphone input interface. The connector is a 3.5mm socket, compatible with the built-in needle socket design, has audio input/output functions, and supports rated voltage 1.5V MIC audio input. As shown in the right side of Figure 8.

### <span id="page-12-1"></span>**2.3.5. Ethernet Interface**

BPC-iMX8MP-01 Industrial Computer provides one independent MAC RJ45 Gigabit Ethernet port (Network port: LAN), support POE power supply (Additional POE power supply module is required), connect DEBIX to the network through the network cable of the RJ45 connector; and a set of status indicators below the interface to display the status signal, one is Link and the other is Active.

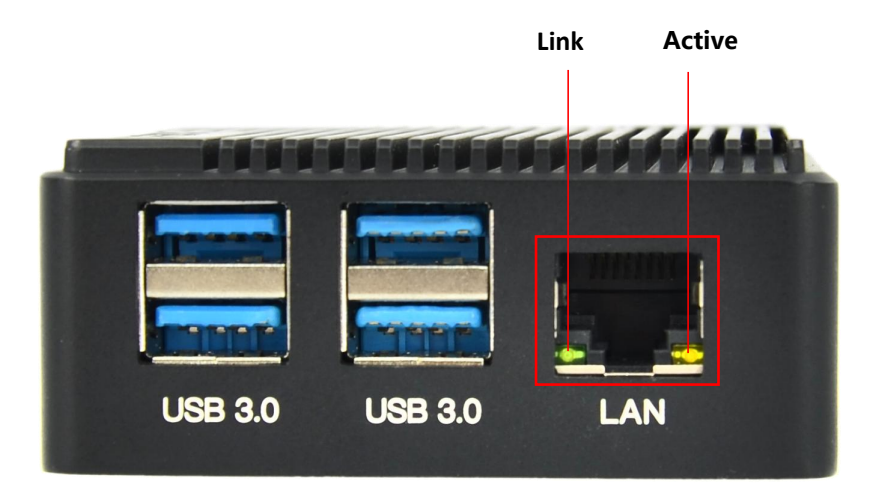

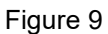

#### **Table 3 Description of RJ45 Port Status Indicator**

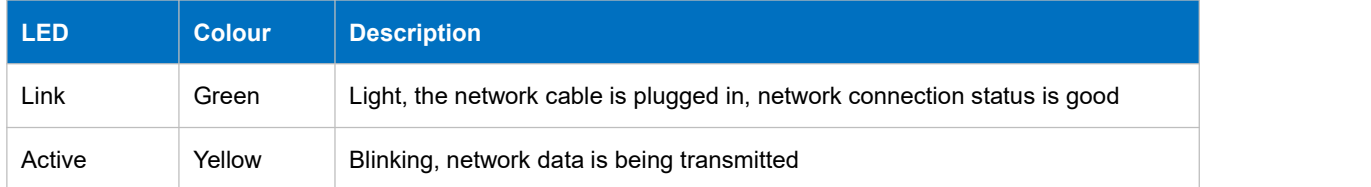

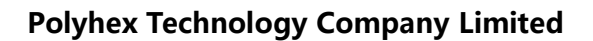

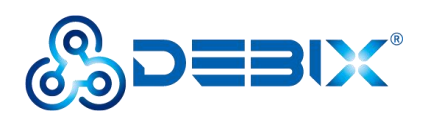

### <span id="page-13-0"></span>**2.3.6. USB Interface**

BPC-iMX8MP-01 Industrial Computer has six USB interfaces, supports USB 3.0 and 2.0. There are two USB 2.0 interfaces with Type-C connectors, one for DC 5V power input and one for OTG (Figure 7). And another four USB 3.0 interfaces with dual-layer Type-A connectors, as shown in the figure below.

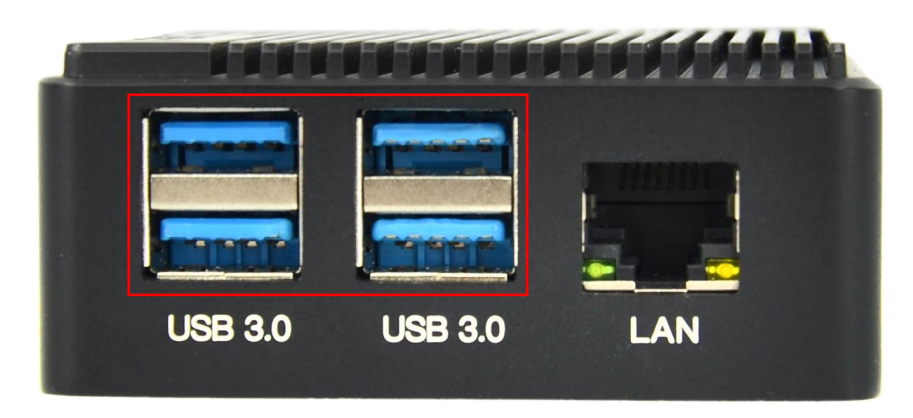

Figure 10

### <span id="page-13-1"></span>**2.3.7. Key**

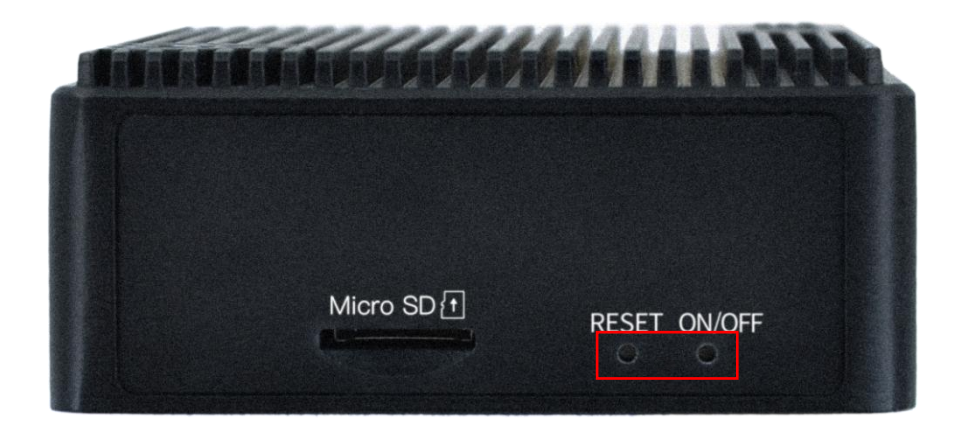

Figure 11

- Reset button: short press to reset the system.
- ON/OFF button: short press to hibernate or wake up, long press to power off or on.

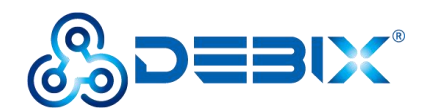

# <span id="page-14-0"></span>**Chapter 3 DEBIX Installation Guide**

A standalone DEBIX enclosure does not include DEBIX product and power adapter, If you install it by yourself, you need to purchase an additional DEBIX single board computer and power adapter.

# <span id="page-14-1"></span>**3.1. Installation**

The steps for DEBIX installation into the DEBIX enclosure are as follows:

1. First, paste the CPU thermal conductive rubber pad on the front of the DEBIX board, as shown in the figure below:

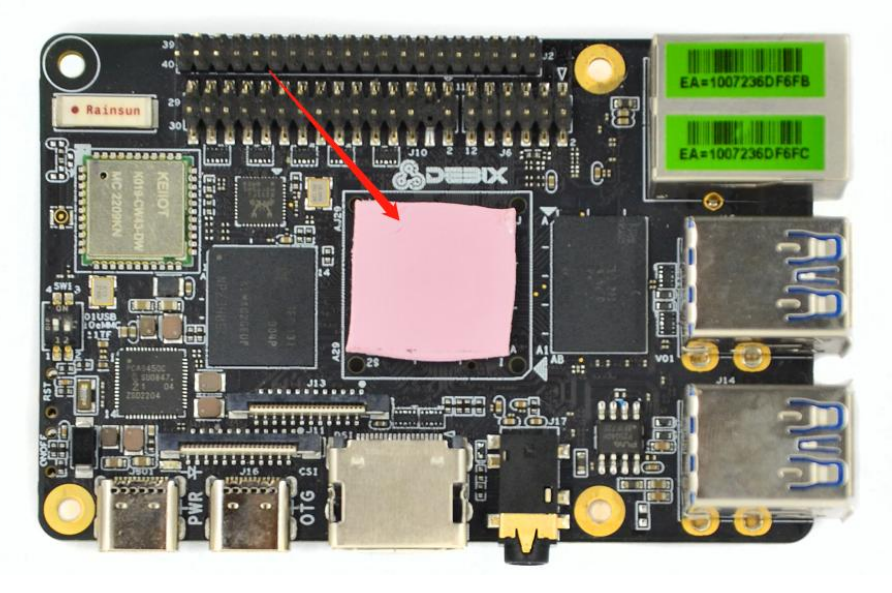

Figure 12

2. Align with the appropriate and corresponding mounting holes, place the single board computer into the enclosure, then fix in place with four PM2.5X6 screws, as shown in the figure below:

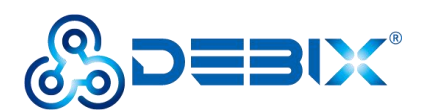

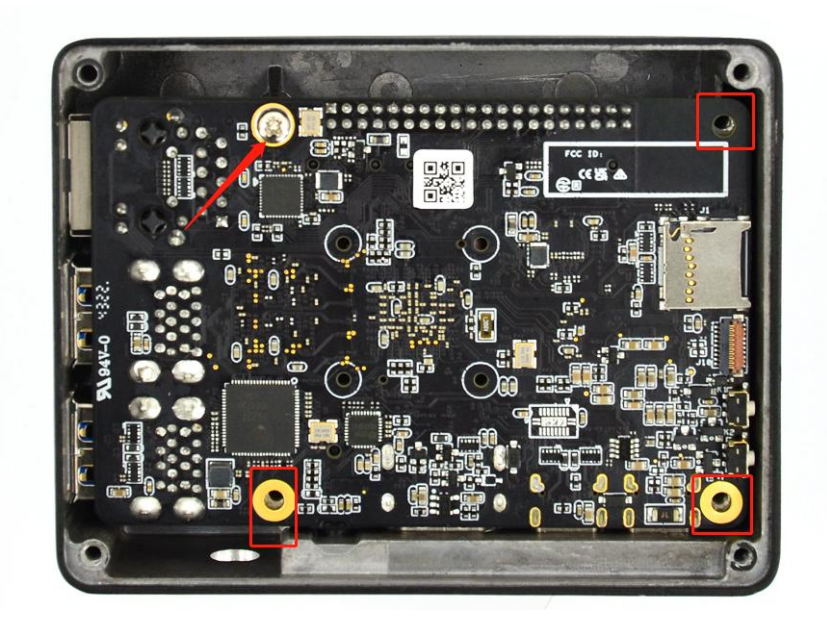

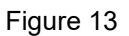

- 3. The PC sheet into the right side of the enclosure according to the corresponding hole position.
- 4. Install the back cover of the enclosure and fix it with 4 KM2.5X6 locking screws, as shown in the figure below:

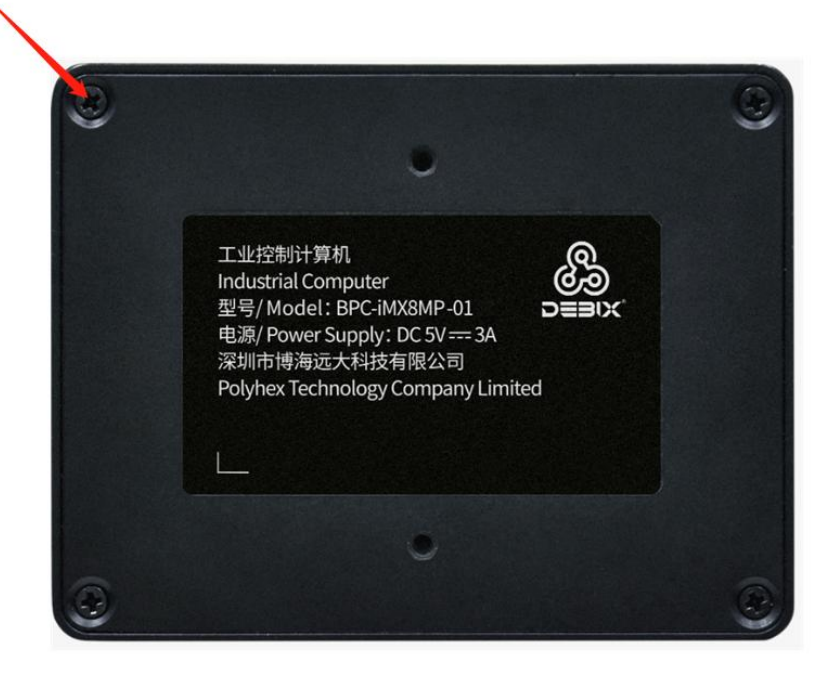

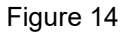

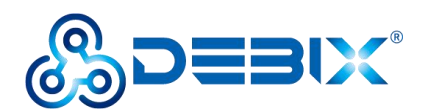

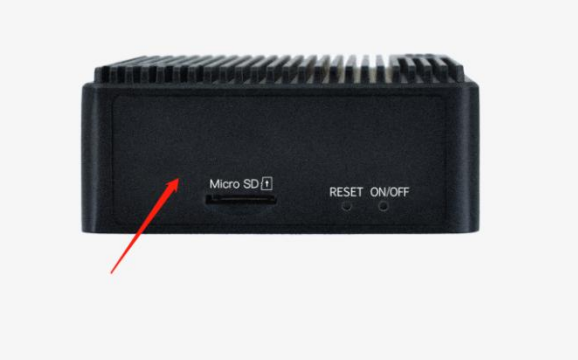

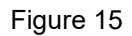

5. Industrial Computer installation is complete.

## <span id="page-16-0"></span>**3.2. Power on**

### **NOTE**

The factory default boot mode of BPC-iMX8MP-01 Industrial Computer is Micro SD card boot. If the main board for DEBIX Model B, you need to change to other boot modes, please contact our engineer for modification before leaving the factory, and do not disassemble the machine by yourself.

Please refer to section Getting started of DEBIX User Manual for the connection procedure. Insert the burned Micro SD card into the card slot on the BPC-iMX8MP-01 Industrial Computer, connect the display device and power on, then you can see the startup screen.

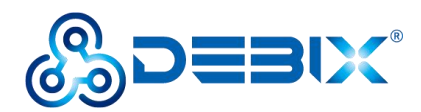

# <span id="page-17-0"></span>**Chapter 4 Software Application Examples**

# <span id="page-17-1"></span>**4.1. Use of Ethernet**

1. Query ip command.

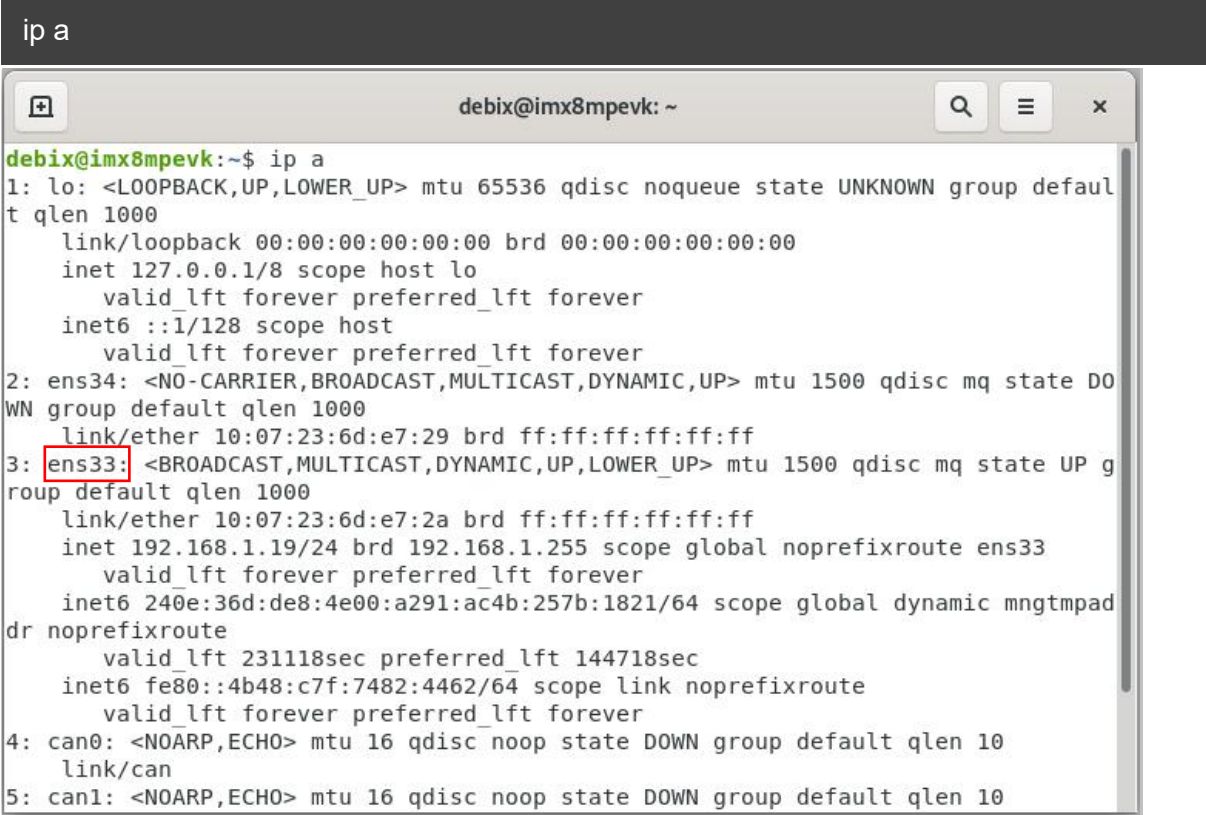

As shown above: eth33 network card corresponds to the network port of the device silkscreen

"LAN" (Figure 9).

#### 2. Apply ping command.

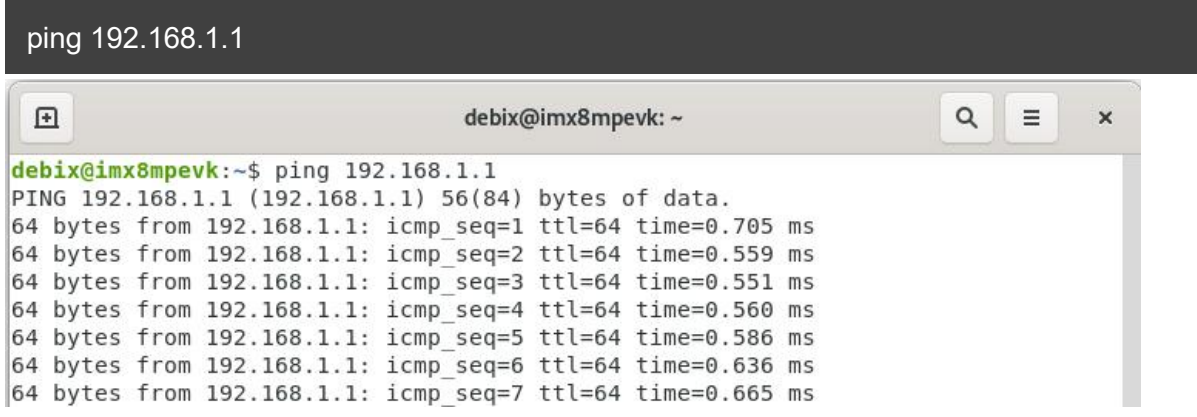

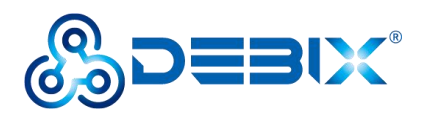

#### 3. Query the speed of the network port.

sudo ethtool ens33 回 debix@imx8mpevk:~  $\alpha$  $\equiv$  $\pmb{\times}$ debix@imx8mpevk:~\$ sudo ethtool ens33 Settings for ens33: Supported ports: [ TP MII ] Supported link modes: 10baseT/Half 10baseT/Full 100baseT/Half 100baseT/Full 1000baseT/Half 1000baseT/Full Supported pause frame use: Symmetric Receive-only Supports auto-negotiation: Yes Supported FEC modes: Not reported Advertised link modes: 10baseT/Half 10baseT/Full 100baseT/Half 100baseT/Full 1000baseT/Half 1000baseT/Full Advertised pause frame use: Symmetric Receive-only Advertised auto-negotiation: Yes Advertised FEC modes: Not reported Link partner advertised link modes: 10baseT/Half 10baseT/Full 100baseT/Half 100baseT/Full 1000baseT/Full Link partner advertised pause frame use: Symmetric Link partner advertised auto-negotiation: Yes Link partner advertised FEC modes: Not reported Speed: 1000Mb/s Duplex: Full Port: Twisted Pair

**The desktop settings of the BPC-iMX8MP-01 Industrial Computer Ethernet (Settings >>**

**Network) are as follows.**

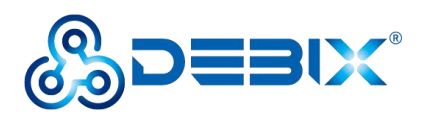

| $\hbox{\tt Q}$<br>Settings<br>$\equiv$ | Network                                                           | $\times$ |
|----------------------------------------|-------------------------------------------------------------------|----------|
| <del></del> Wi-Fi                      | Ethernet (ens33)<br>$+$                                           |          |
| R Network                              |                                                                   |          |
| $\ast$<br>Bluetooth                    | $\frac{1}{2\sqrt{3}}$<br>Connected - 1000 Mb/s                    |          |
| Background                             | Ethernet (ens34)<br>$+$                                           |          |
| Notifications<br>А                     | $\stackrel{\leftrightarrow}{\sim}$<br>Cable unplugged             |          |
| Q Search                               | <b>VPN</b>                                                        |          |
| <b>器</b> Applications<br>$\rightarrow$ | $+$                                                               |          |
| <b>业</b> Privacy<br>$\rightarrow$      | Not set up                                                        |          |
| <b>Online Accounts</b><br>@            | $\stackrel{\leftrightarrow}{\sim}$<br>Off<br><b>Network Proxy</b> |          |
| Sharing                                |                                                                   |          |
| 40 Sound                               |                                                                   |          |
| <b>C</b> <sup>e</sup> Power            |                                                                   |          |
| $\Box$ Displays                        |                                                                   |          |
| ₿ Mouse & Touchpad                     |                                                                   |          |
| <b>图 Keyboard Shortcuts</b>            |                                                                   |          |
| <sup>●</sup> Printers                  |                                                                   |          |

Figure 16

# <span id="page-19-0"></span>**4.2. Use of WiFi**

1. Unplug the network cable, DEBIX connect WiFi (polyhex\_mi), query the WiFi network

port via ifconfig wlan0.

```
回
                                 debix@imx8mpevk:~
                                                                     Q
                                                                         \equiv\pmb{\times}debix@imx8mpevk:~$ ifconfig wlan0
wlan0: flags=-28605<UP, BROADCAST, RUNNING, MULTICAST, DYNAMIC> mtu 1500
        inet 192.168.31.20 netmask 255.255.255.0 broadcast 192.168.31.255
        inet6 fe80::852f:b9d9:b47:dfb9 prefixlen 64 scopeid 0x20<link>
        ether ac:6a:a3:1f:44:89 txqueuelen 1000 (Ethernet)
        RX packets 37 bytes 4384 (4.3 KB)
        RX errors 0 dropped 0 overruns 0 frame 0
        TX packets 77 bytes 12494 (12.4 KB)
        TX errors 0 dropped 0 overruns 0 carrier 0 collisions 0
```
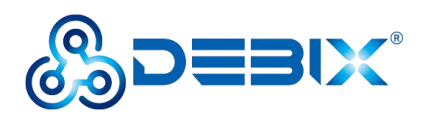

2. Apply ping command to check the network connection status.

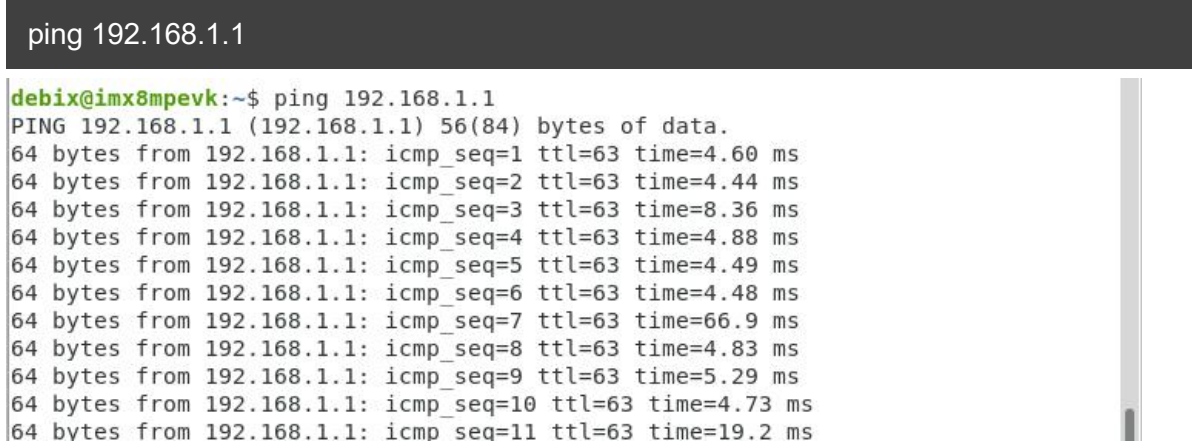

3. Reconnect to the new WiFi network (ChinaNet-polyhex), use the ping command, and the same screen appears as above.

## **The desktop settings of the BPC-iMX8MP-01 Industrial Computer WIFI (Settings >>**

#### **Wi-Fi) are as follows.**

- Click the wifi enable button to turn on the Wi-Fi function, as shown in Figure 18.
- Click on the wifi network name, the "Authentication required" dialog box will pop up, enter the wifi network password, as shown in the figure below:

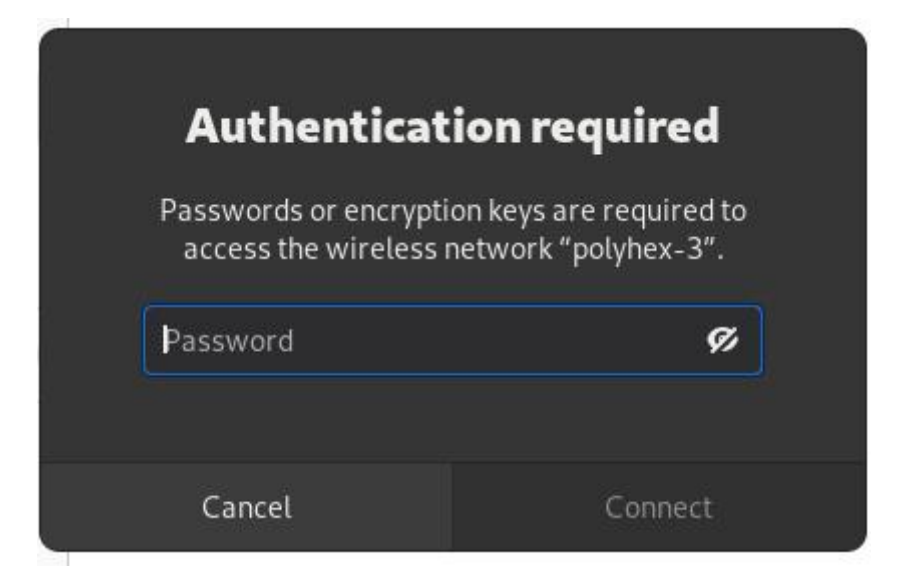

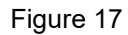

 $\bullet$  Wait for a while, when you see the right side of the connected wifi name  $\sqrt{ }$ , that is, the wifi

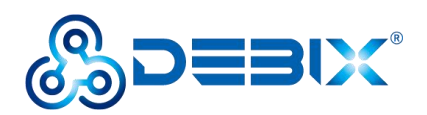

connection is successful, as shown in the following figure.

| Q<br>Settings               | $\equiv$ | Wi-Fi<br>Connected              |   |                       | $\boldsymbol{\mathsf{x}}$ |
|-----------------------------|----------|---------------------------------|---|-----------------------|---------------------------|
| <del>●</del> Wi-Fi          |          | <b>Visible Networks</b>         |   |                       |                           |
| 모 Network                   |          | <sup></sup> polyhex_mi1         | ₹ | 烧                     |                           |
| *<br>Bluetooth              |          | DIRECT-0b-HP M132 LaserJet<br>宇 | ₹ |                       |                           |
| Background                  |          | 令 polyhex_mi1_5G                | А |                       |                           |
| Notifications               |          | 좋 tsc_wh                        | а |                       |                           |
| Q Search                    |          | <b>全</b> tsc                    | А |                       |                           |
| <b>HH</b> Applications      | $\,>\,$  |                                 | € |                       |                           |
| ♨<br>Privacy                | $\,>\,$  | AX6000-a<br>宇                   |   |                       |                           |
| <b>Online Accounts</b><br>@ |          | ? polyhex-3                     | ≞ | $\frac{1}{2\sqrt{c}}$ |                           |
| Sharing                     |          | ChinaNet-QsaK<br>宇              | ₷ |                       |                           |
| <sup>(0)</sup> Sound        |          | DIRECT-52-EPSON-7DB742<br>宇     | ₹ |                       |                           |
| <b>C</b> <sup>e</sup> Power |          | ChinaNet-polyhex ✔<br>Ŧ         | А | $\frac{1}{2\sqrt{c}}$ |                           |

Figure 18

# <span id="page-21-0"></span>**4.3. Use of Bluetooth**

1. Query Bluetooth devices via the hciconfig command.

```
\boxplusroot@imx8mpevk:/home/debix
                                                                          \alpha\equiv\timesdebix@imx8mpevk:~$ hciconfig
hci0:
        Type: Primary Bus: UART
        BD Address: AC:6A:A3:1F:44:8A ACL MTU: 1021:8 SCO MTU: 64:1
        UP RUNNING
        RX bytes: 577798 acl:0 sco:0 events: 16942 errors: 0
        TX bytes: 408082 acl:0 sco:0 commands: 2812 errors: 0
```
2. Switch to the root user.

#### sudo su

3. Start bluetooth and match bluetooth.

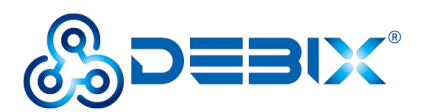

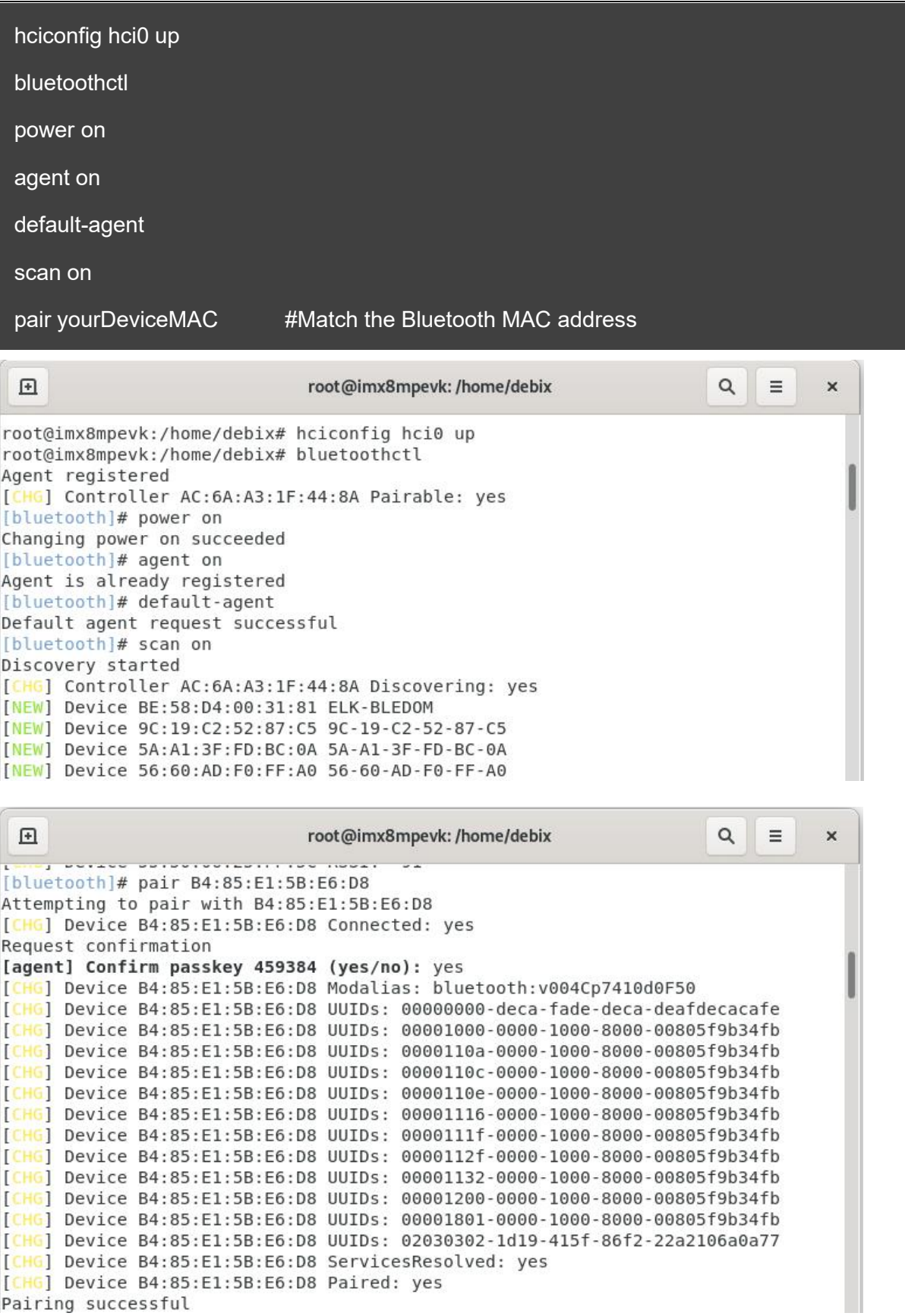

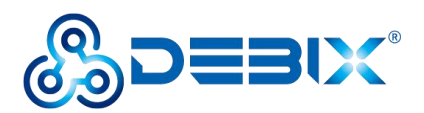

**The desktop settings of the BPC-iMX8MP-01 Industrial Computer Bluetooth (Settings >> Bluetooth) are as follows.**

Example: Turn on Bluetooth on both the phone and DEBIX, the phone Bluetooth can detect the DEBIX Bluetooth device, the DEBIX can detect the phone Bluetooth device, click on the Bluetooth device, connect, enter the key for pairing, as shown in the following figure.

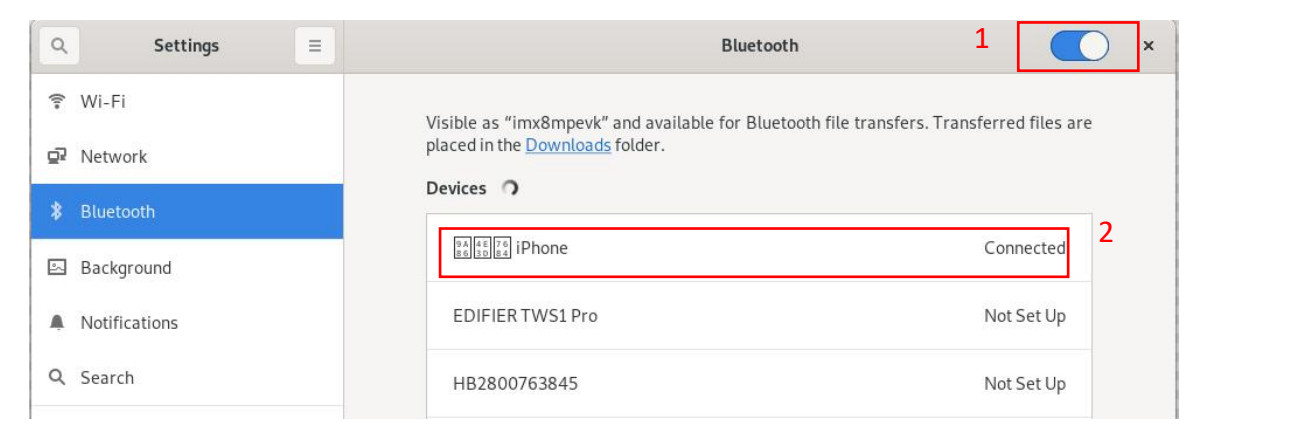

Figure 19

# <span id="page-23-0"></span>**4.4. Use of USB**

1. Access the U disk in FAT32 format, the system will automatically mount it to the /mnt path.

df -h

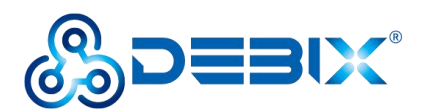

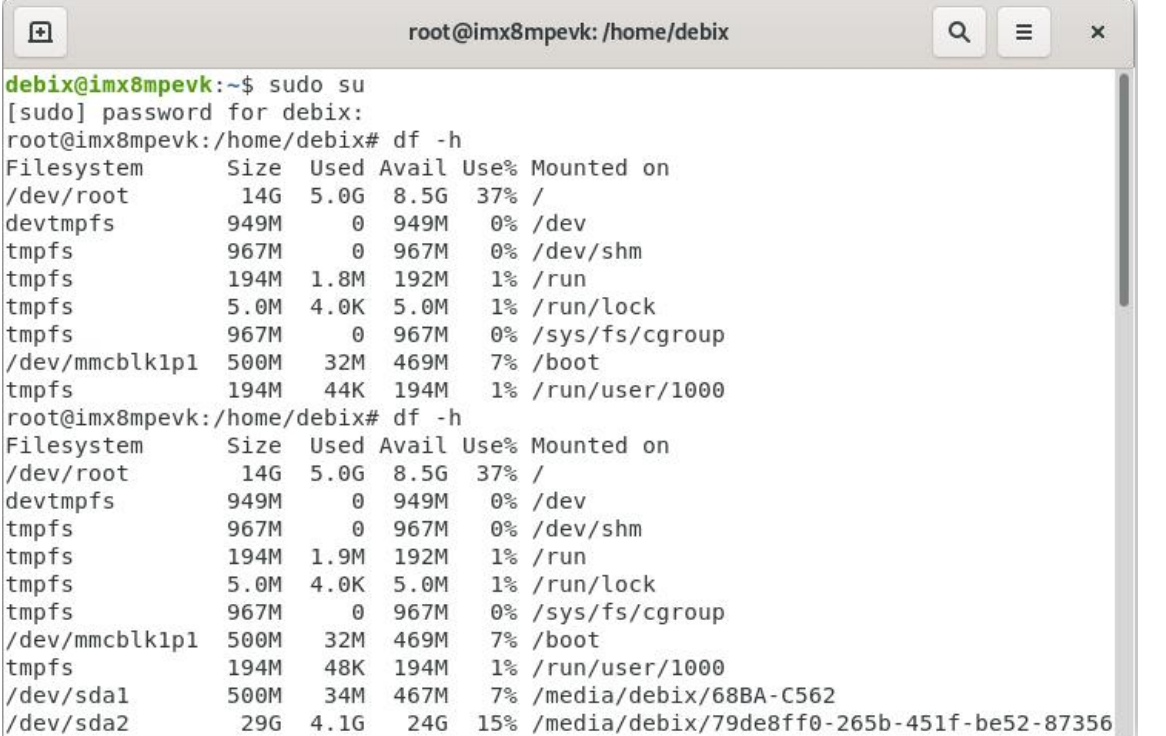

- If the U disk is not mounted, you can mount the U disk with the following command:
	- Query the U disk letter:

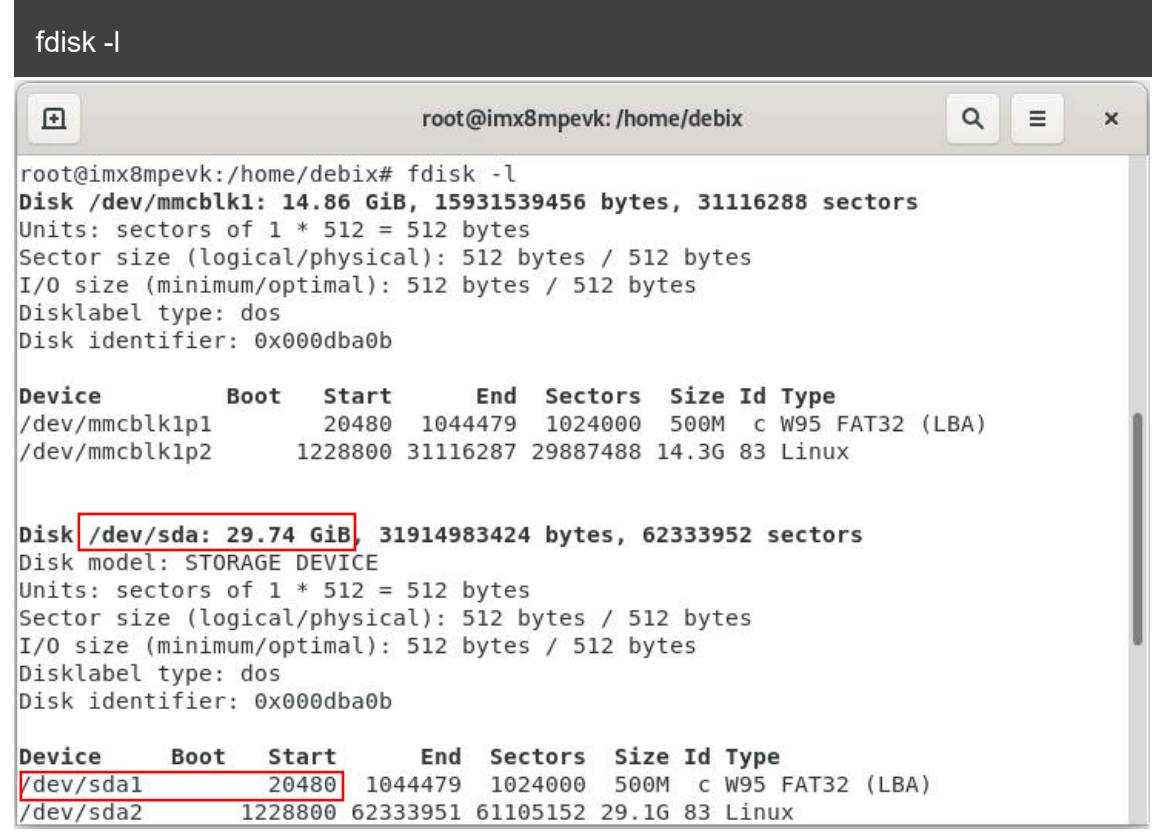

■ Mounting the U disk:

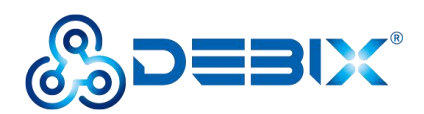

#### mount /dev/sda1 /mnt

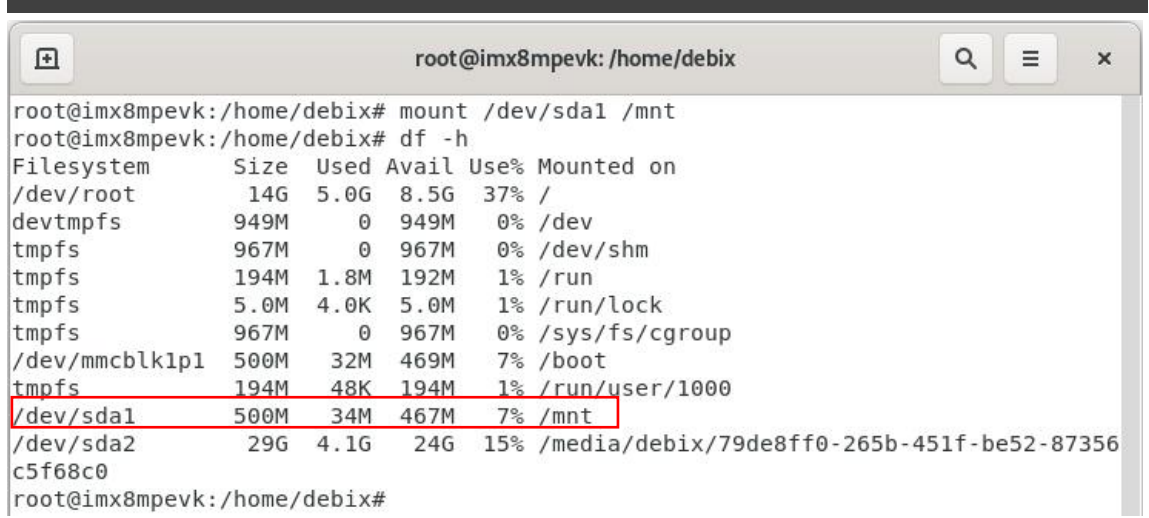

#### root@imx8mpevk:/home/debix#

### 2. Enter the U disk directory:

### cd /mnt

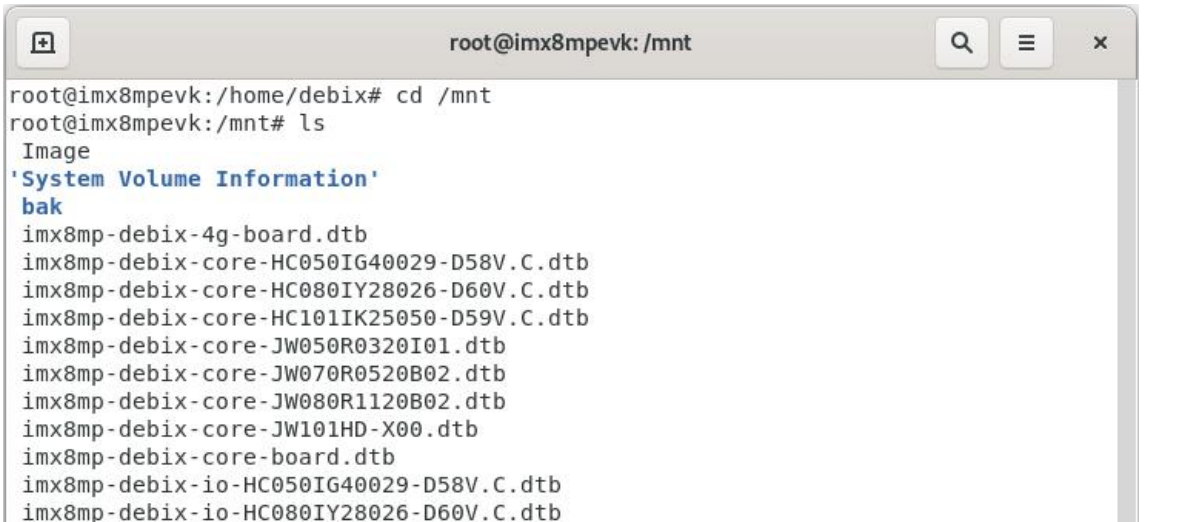

#### 3. Clear the cache, run before each read and write test command.

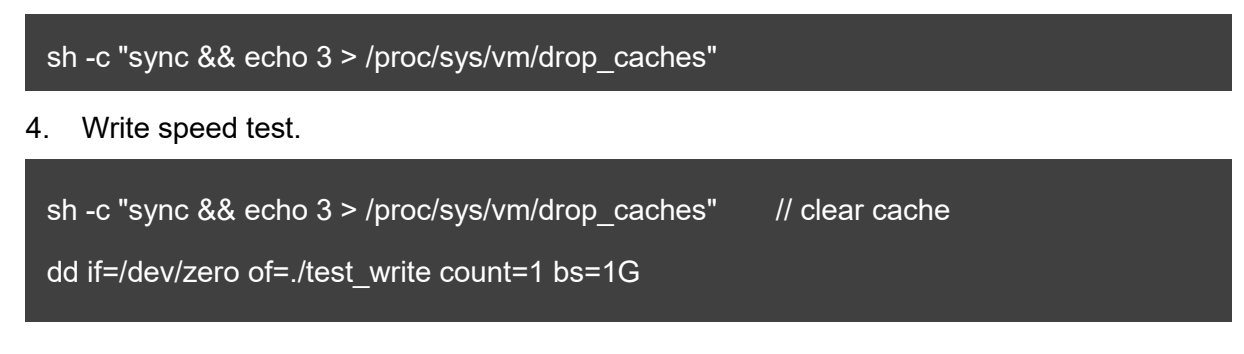

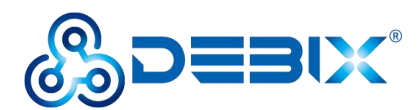

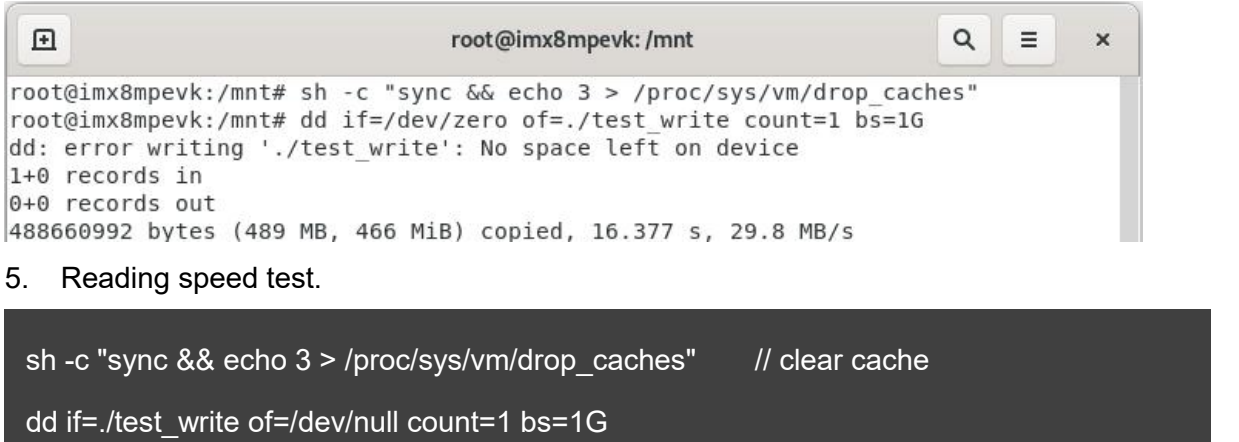

```
root@imx8mpevk:/mnt# sh -c "sync && echo 3 > /proc/sys/vm/drop caches"
root@imx8mpevk:/mnt# dd if=./test write of=/dev/null count=1 bs=1G
0+1 records in
0+1 records out
488660992 bytes (489 MB, 466 MiB) copied, 5.52149 s, 88.5 MB/s
root@imx8mpevk:/mnt#
```
# <span id="page-26-0"></span>**4.5. Verification of RTC**

#### **The desktop settings of the BPC-iMX8MP-01 Industrial Computer RTC (Settings >>**

#### **Date&Time) are as follows.**

- Unlock "Date & Time" to turn on or off automatic time.
- Set "Time Zone" as local zone.
- Set "Time Format" to 24-hour.

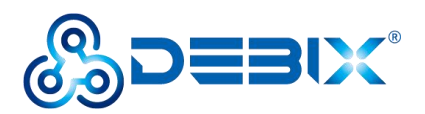

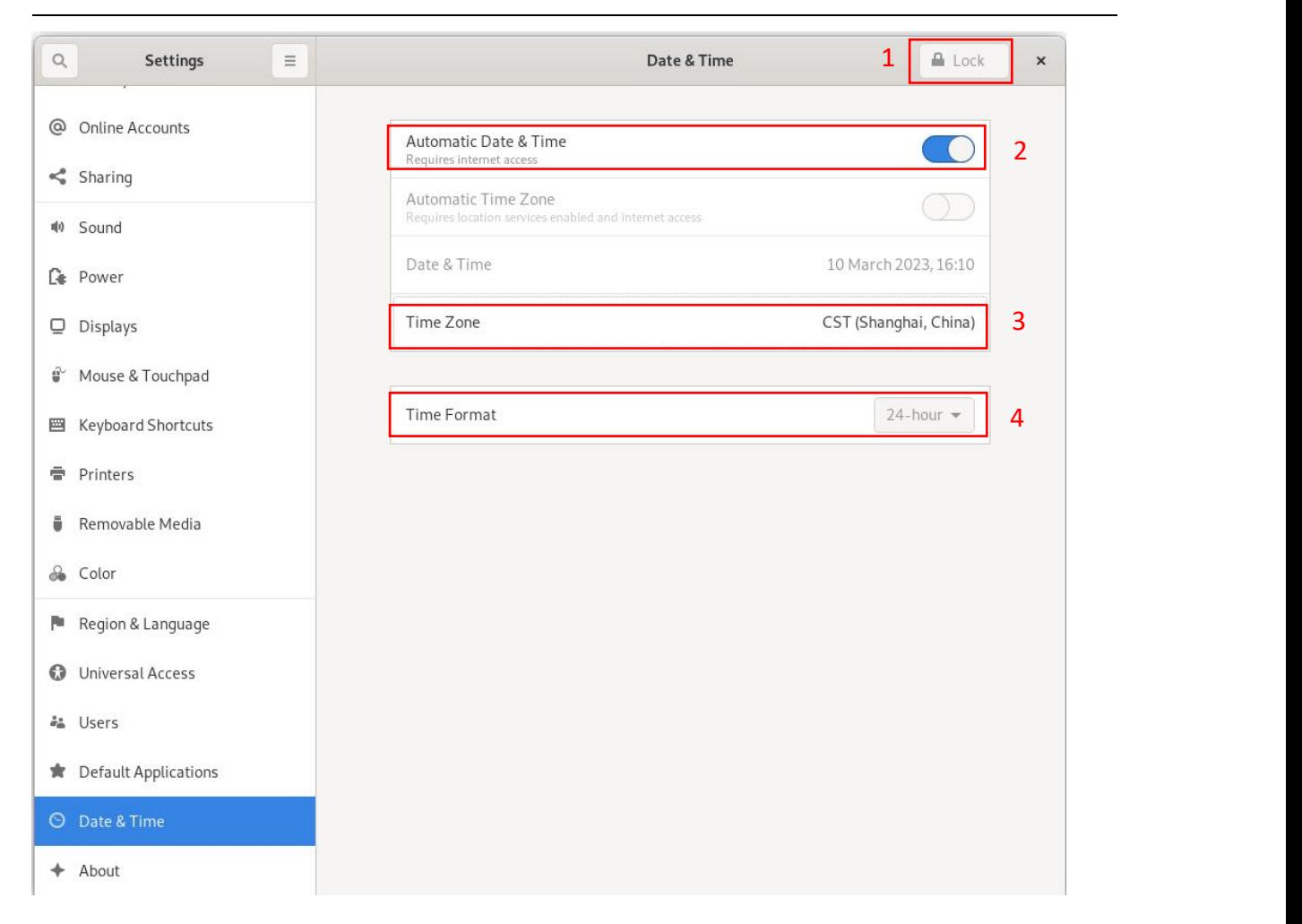

Figure 20

Read the RTC time of the Industrial Computer via hwclock -r command, as shown in the figure

#### below.

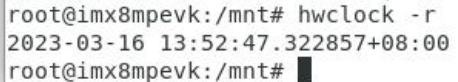